# **วิธีการติดตั้ง CAF Gateway**

- 1. ติดต่อ Marketing เพื่อเปิดใช้งาน CAF Gateway
- 2. หลังจากได้รับสิทธิ์การใช้งานแล้ว ให้ทำการ Login ผ่านหน้าจอ Settrade

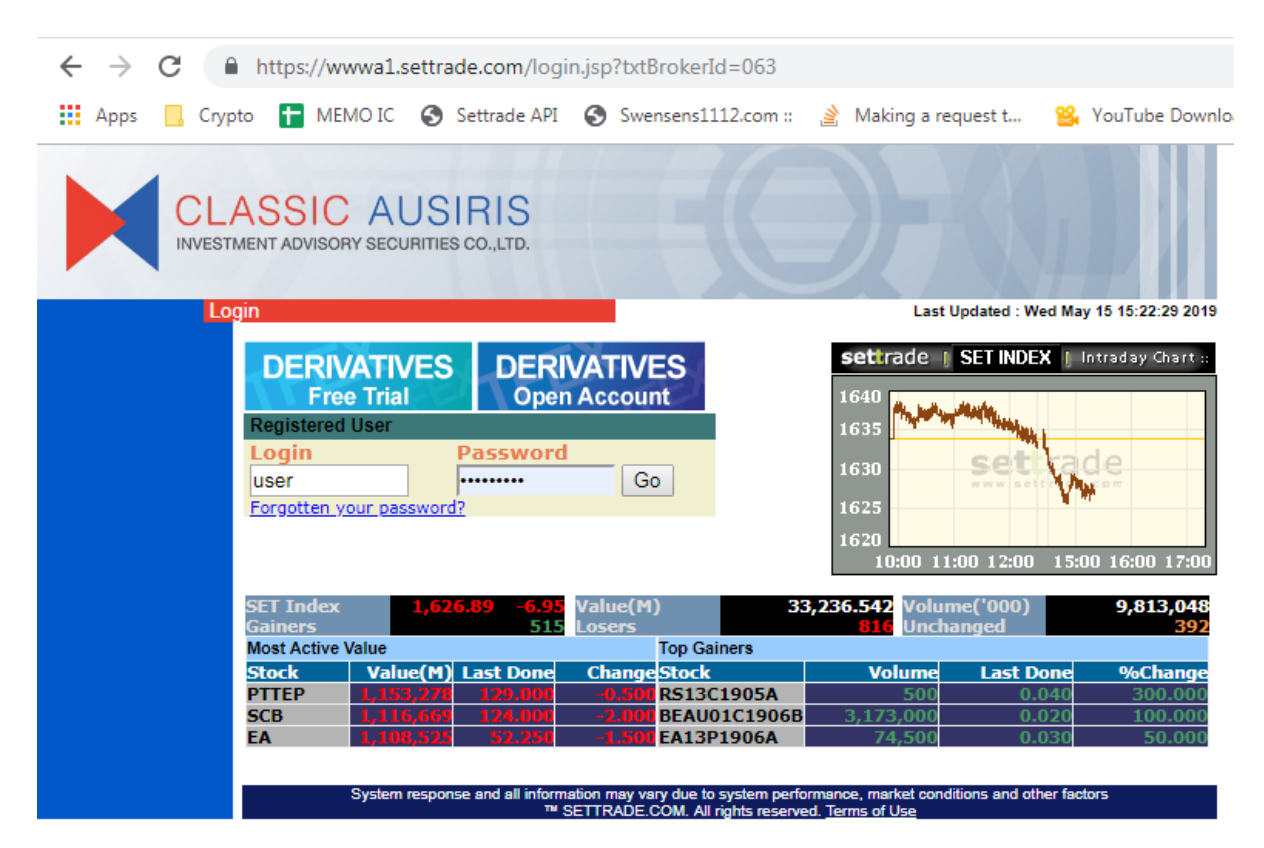

## 3. เข้า Streaming และกดยอมรับข้อตกลงการใช้งาน รวมถึงการใช้งานคำสั่งแบบ Auto

#### Position

Auto Pos

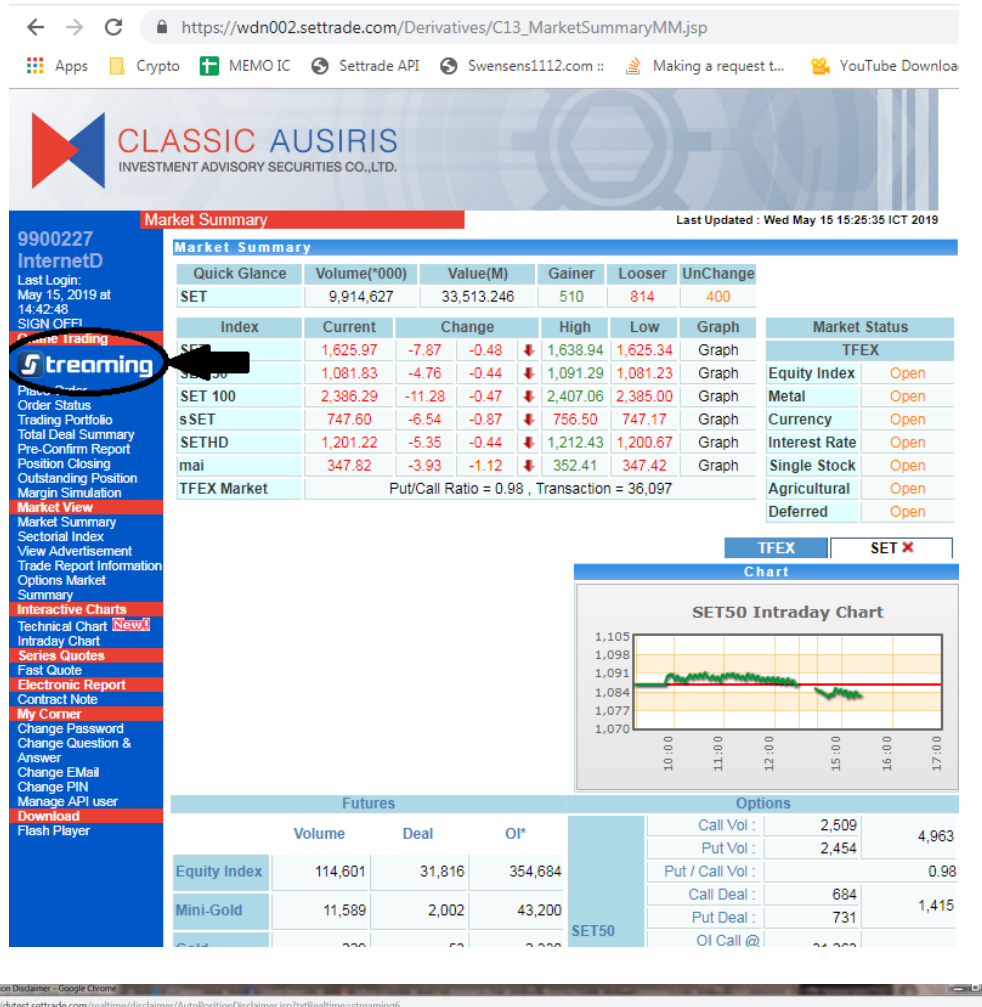

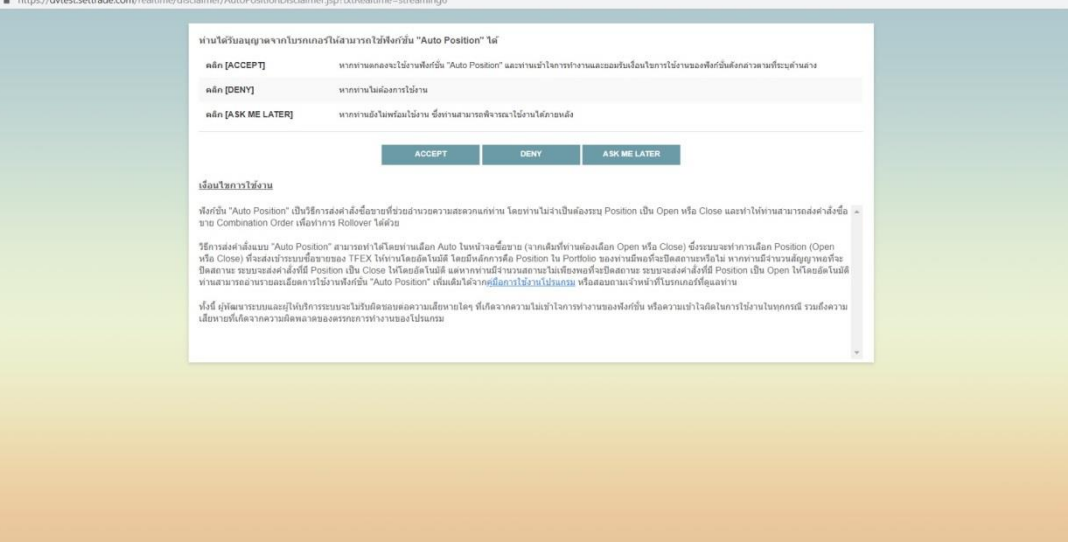

# 4. เข้าไปที่หน้า Settrade เมนู Manage APIuser ให้กด Generate key for using APIจะ ได้ App Secret และ App Id มา (ทา คร้ังแรกคร้ังเดียว)

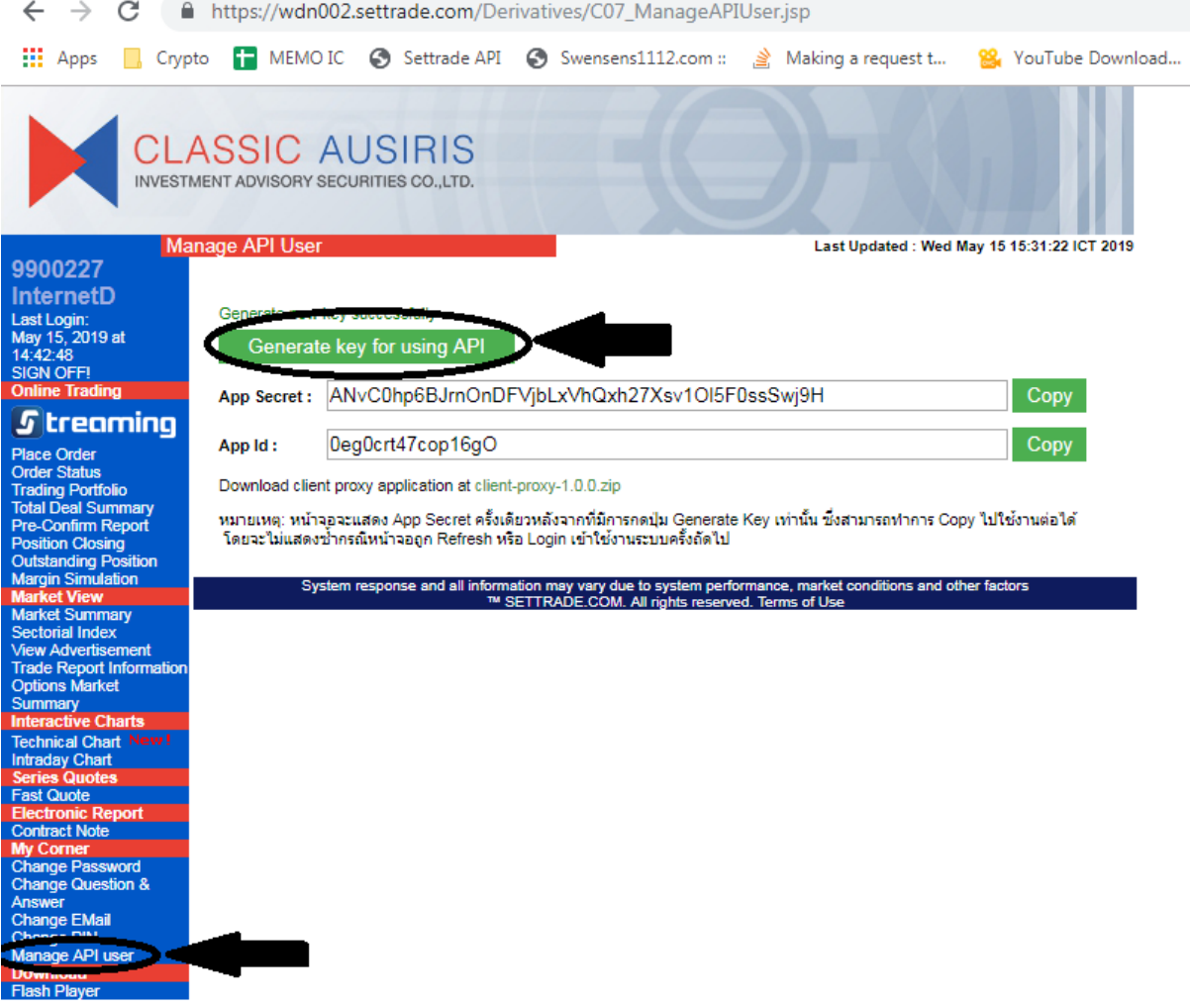

### 5. ดาวโหลดไฟลล์ client-proxy-1.0.0.zip จากหน้าดังกล่าว

← → C | a https://wdn002.settrade.com/Derivatives/C07\_ManageAPIUser.jsp THE Apps Grypto TMEMOIC Settrade API Swensens1112.com :: 3 Making a request t... **88** YouTube Downloa **CLASSIC AUSIRIS** INVESTMENT ADVISORY SECURITIES CO., LTD. Manage API Use Last Updated: Wed May 15 15:31:22 ICT 2019 9900227 InternetD Generate new key successfully **Last Logir** 2019 at Generate key for using API , . . . .<br>42-48 App Secret: ANvC0hp6BJrnOnDFVjbLxVhQxh27Xsv1Ol5F0ssSwj9H Copy *S* treaming App Id: Oeg0crt47cop16gO Copy ce Order Status Download client proxy applica on at client-proxy-1.0.0.zip ng Portfolio al Deal Summary หมายเหตุ: หน้าจอจะแสดง App Secret ครั้งเดียวหลังจากที่มีการกดปุ่ม Generate Key เท่านั้น ซึ่งสามารถทำการ Copy ไปใช้งานต่อได้ **Confirm Report** โดยจะไม่แสดงช้ำกรณีหน้าจอถูก Refresh หรือ Login เข้าใช้งานระบบครั้งถัดไป n Closino ding P System response and all information may vary due to system performance, market conditions and other factors **Advertisement** port In e Market

#### 6. Unzip File client-proxy-1.0.0.zip

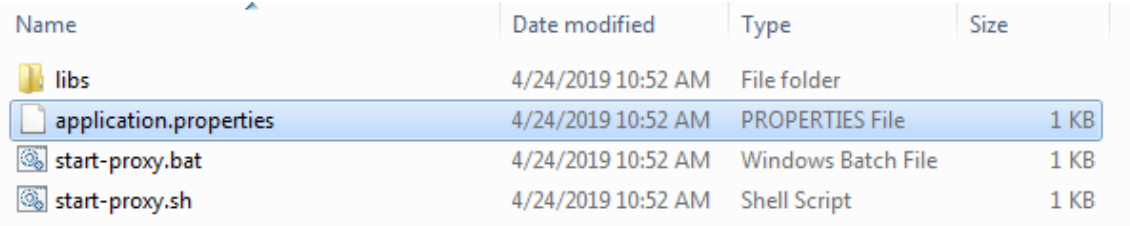

### 7. ให้เปิ ดไฟลล์ application.properties ด้วย Wordpad

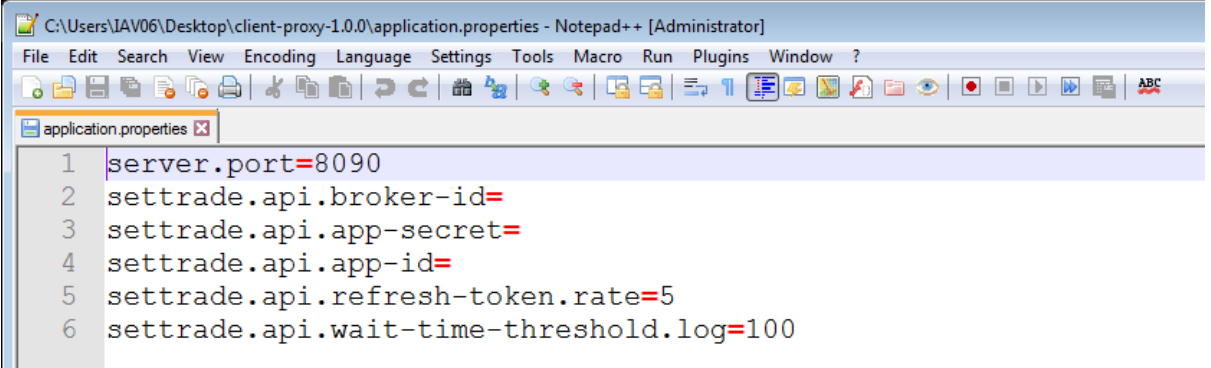

8. แกไ้ ขขอ ้ มูลดงัน้ี

server.port=8090

settrade.api.broker-id=063

settrade.api.app-secret=<App Secret ของผู้ใช้>

settrade.api.app-id=<App Id ของผู้ใช้>

```
settrade.api.refresh-token.rate=5
```
settrade.api.wait-time-threshold.log=100

9. ท าการ Save ไฟลล์ application.properties

10. ทำการ Run ไฟลล์ start-proxy.bat เพื่อเป็นการใช้งาน CAF Gateway